## O que há na caixa?

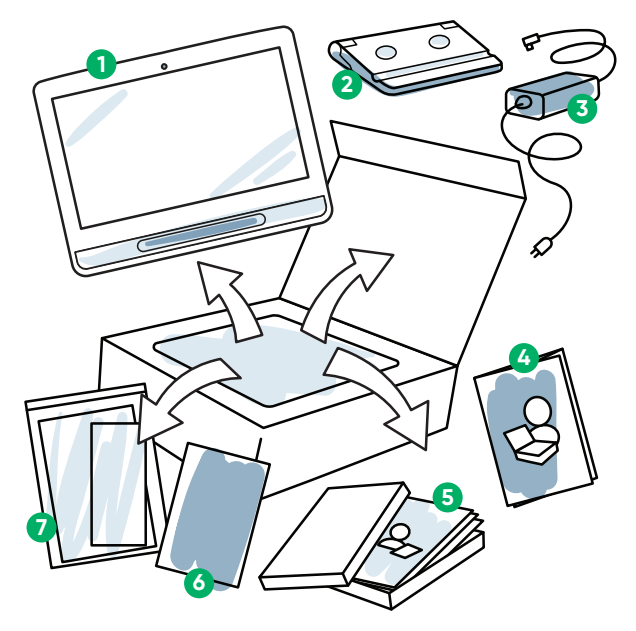

- **Dispositivo 1**
- **Base ajustável 2**
- **Cabo de alimentação 3**
- **Guia de inicialização 4**
- **Cartões de 5 treinamento**
- **Livreto de segurança <sup>4</sup> <sup>6</sup> e conformidade**
	- **Pasta de documentos 7**

## Conhecendo seu dispositivo

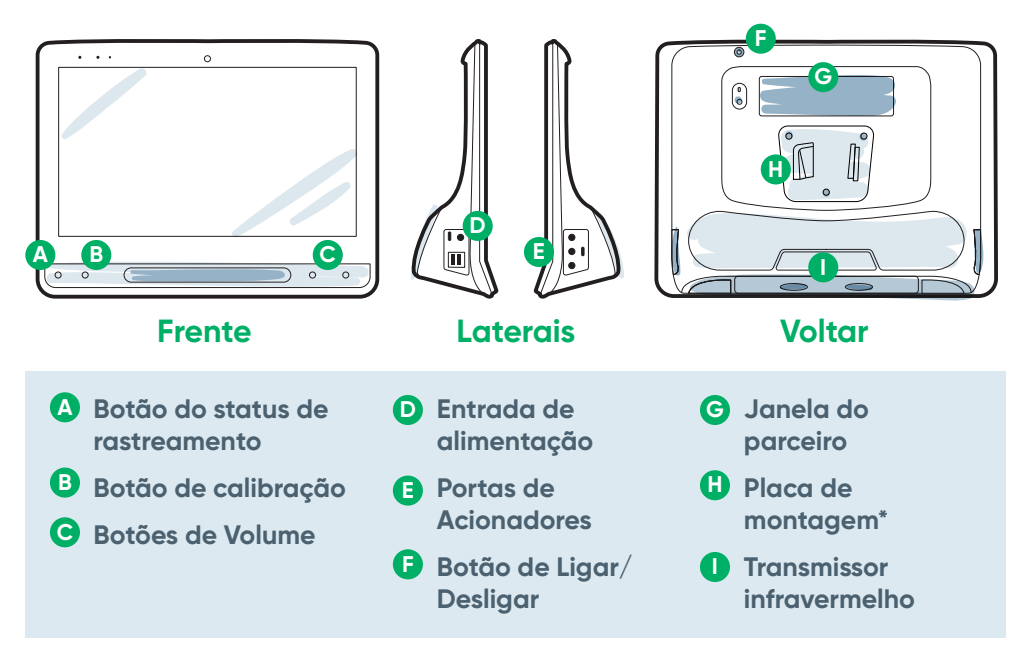

\*Se estiver usando um suporte Daessy, você precisará de uma placa de conversão.

## Estamos aqui para ajudar

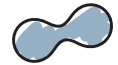

#### **myTobiiDynavox**

Use sua conta gratuita para sincronizar, compartilhar Conjuntos de Páginas, armazenar backups e muito mais! Visite: **www.myTobiiDynavox.com**

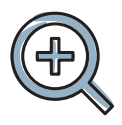

#### **Outros**

Manual do usuário: **bit.ly/iseriespt**

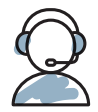

#### **Suporte adicional**

Comunidade: **bit.ly/TDFBCommunity**

Suporte técnico no Brasil:

**Contacte o seu representante- www.tobiidynavox.com/es/ sobre-tobii-dynavox/nuestros-representantes/** 

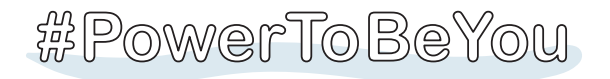

Compartilhe seu unboxing do I-Series e use fotos e vídeos com #iopenedthebox.

## **Tobii Dynavox I-Series Guia de inicialização**

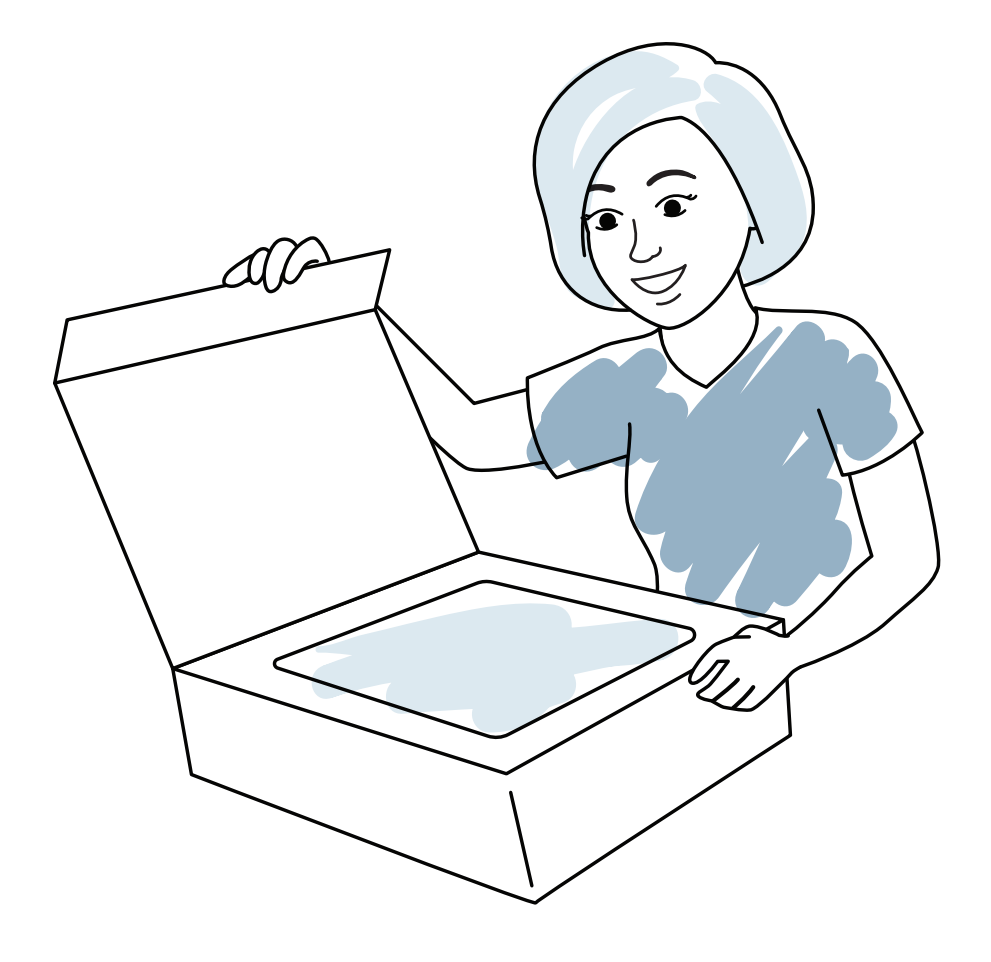

tobiidynavox

**Siga as três etapas deste guia e seu novo dispositivo I-Series será configurado e estará pronto para uso.**

## Etapa 1: Configuração inicial

#### **Iniciar o dispositivo**

- **1** Conecte o cabo de alimentação ao dispositivo e conecte a uma tomada.
- **2** Pressione o botão liga/desliga.

### **Configuração**

Ao ligar o seu dispositivo, você verá uma das duas telas. Se o seu dispositivo não tiver sido pré-configurado, você será solicitado a concluir o processo de instalação do Windows primeiro.

#### **Configuração do Windows**

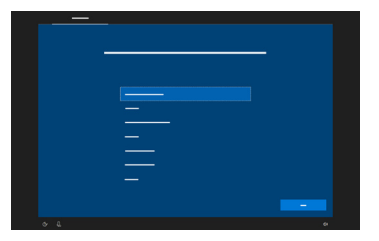

**Assistente de inicialização: Escolha seu aplicativo**

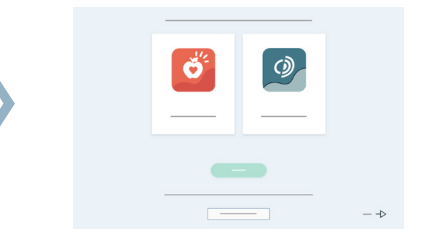

Embora esse processo não exija uma conta da Microsoft, recomendamos que você se conecte ou crie uma conta de usuário e não uma conta de cuidador.

Escolha qual aplicativo será iniciado automaticamente quando o dispositivo for ligado.

## Etapa 2: Montagem e posicionamento

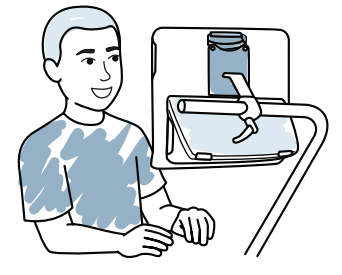

O posicionamento otimizado para o dispositivo e o indivíduo é necessário para o uso bem-sucedido. Coloque o dispositivo no sistema de montagem ou em uma mesa usando a Base Ajustável, na frente do usuário. Se estiver usando Interação com Olhar, analise as dicas para rastreamento ocular.

## Etapa 3: Configuração do software

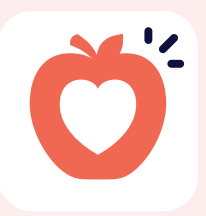

#### **Snap Core First**

**Comunicação através de texto e símbolosŰ**

# Snap + Core First.

**configuração do Snap** Siga as instruções para criar seu novo usuário ou restaurar um arquivo de usuário salvo.

**Assistente de** 

#### **Tamanho da grade**

Escolha um tamanho de grade que forneça mais botões para o vocabulário e possa ser acessado com precisão pelo usuário. Você pode facilmente alterá-lo mais tarde.

#### **Método de acesso**

Escolha o seu método de acesso:

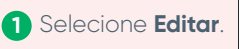

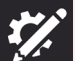

- Selecione **Usuário. 2**
- Selecionar **Método de 3acesso**.
	- Se estiver usando olhar fixo, selecione **Interação com Olhar**.
	- **■** Selecione o botão **Método de acesso**.

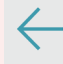

**■** Role para baixo para selecionar **Calibrar** e siga as instruções.

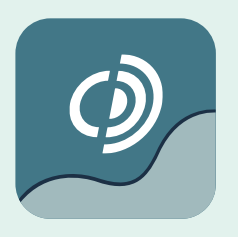

#### **Communicator 5**

**Comunicação através de texto e símbolosŰ**

#### **Assistente de configuração do Communicator 5**

Siga as instruções para criar seu novo usuário.

- Se estiver usando a Interação por Olhar, selecione Calibrar e siga as instruções.
- Se não estiver usando Interação com Olhar, altere o método de entrada.

### **Selecionar a página inicial**

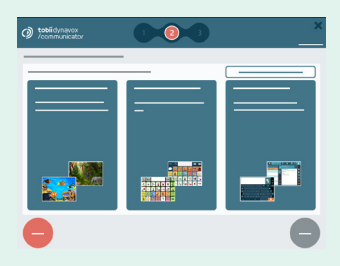

#### **Emergente**

Melhor para um comunicador iniciante com habilidades iniciais de linguagem.

## de comunicação

#### **Próximas etapas**

O Pathways para o Core First, um recurso GRATUITO, ajuda a ensinar habilidades de comunicação, como fazer vídeos, grade de metas, planos de aula e muito mais. **http://bit.ly/TDPCF** 

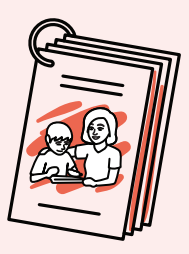

Os cartões de treinamento do Snap Core First irão ajudá-lo a começar. Eles contêm ideias para uso diário e instruções passo a passo para edição básica.

#### **Próximas etapas**

Os cartões de treinamento do Communicator 5 irão ajudá-lo a começar. Eles contêm ideias para uso diário e instruções passo a passo para edição básica.

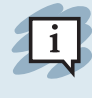

#### **Dicas para rastreamento ocular**

**■** Se a calibração estiver desativada, você pode tocar no botão Status de Rastreamento

(triângulo) na frente do dispositivo para

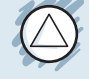

abrir a caixa de Status de Rastreamento a qualquer momento. Isso determinará se os olhos do usuário estão em uma boa posição para Interação com o Olhar.

- **■** Após a calibragem, você verá marcadores coloridos, mostrando o quão bem você calibrou nessa área da tela. Verde e amarelo lhe darão mais precisão, mas o vermelho ainda está bom para início! Você pode melhorar isso com o tempo.
- **■** Você pode personalizar o processo de calibração para atender às necessidades específicas do usuário (por exemplo, número de destinos, tipo de estímulo).

#### **Símbolos**

Essas páginas permitem que os comunicadores criem suas próprias mensagens, símbolo por símbolo.

#### **Texto**

Destinado a pessoas que irão compor mensagens principalmente com um teclado.